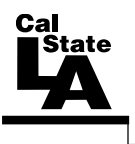

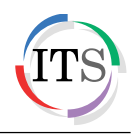

## **Microsoft Publisher 2013**

Spring 2015, Version 1.0

## **Table of Contents**

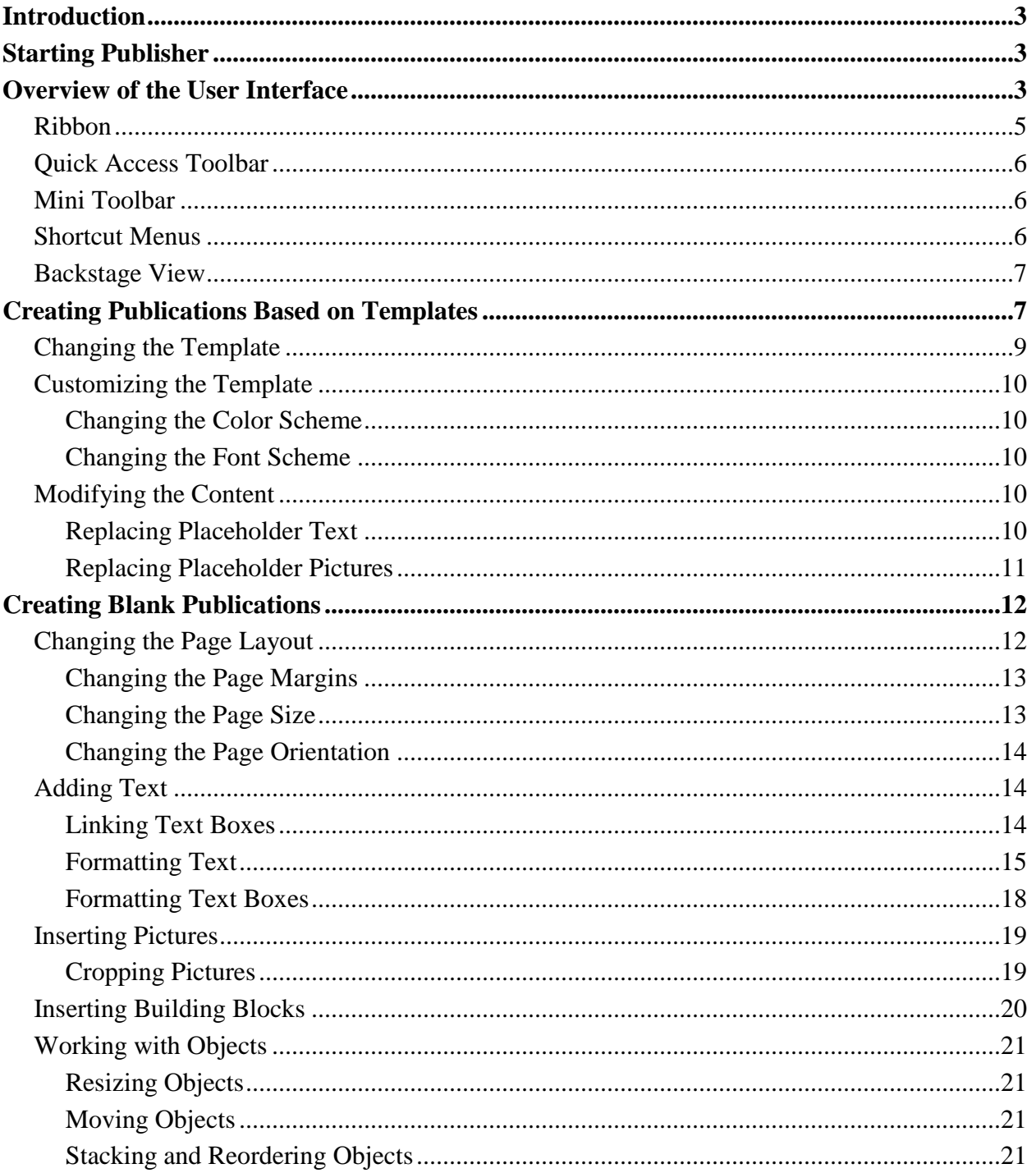

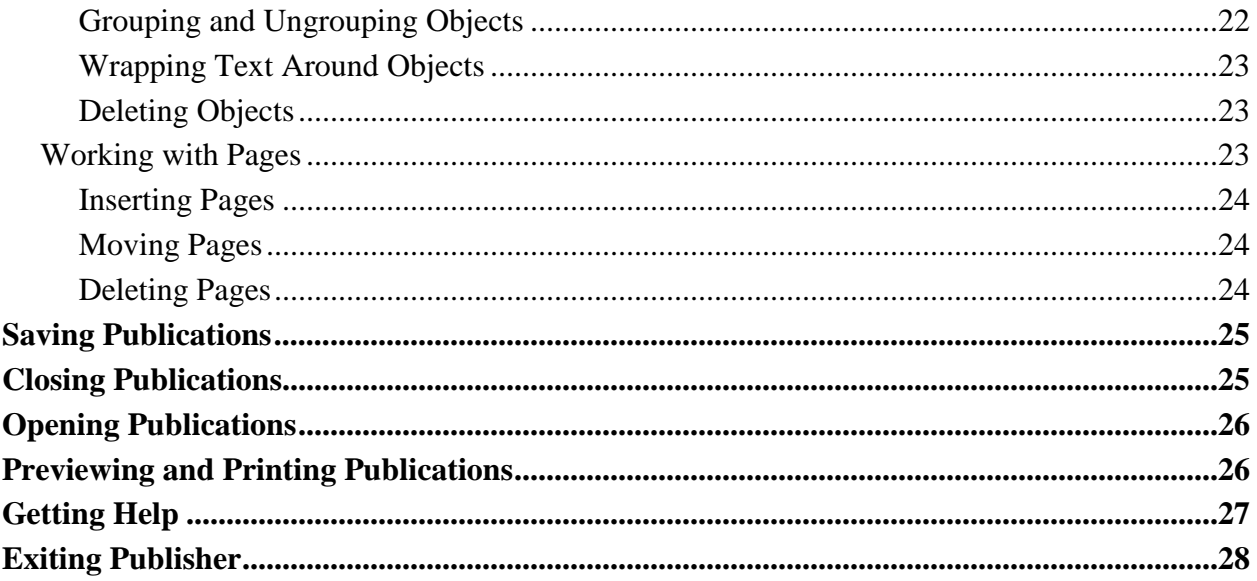

# <span id="page-2-0"></span>**Introduction**

Microsoft Publisher 2013 is a desktop publishing program that can be used to create visually rich and professional-looking publications. It offers a great collection of designs and features that make it easy to design and publish a wide range of publications such as brochures, newsletters, business cards, flyers, posters, and invitation cards. This handout provides an overview of the Publisher 2013 user interface and covers creating publications based on templates, creating publications from scratch, saving and printing publications, and getting help.

# <span id="page-2-1"></span>**Starting Publisher**

You can start Publisher 2013 from the Start menu (in Windows 7) or by double-clicking an existing Publisher file. When you start the program without opening a specific file, the *Start* screen appears, prompting you to open an existing publication or create a new publication.

To start Publisher 2013 from the Start menu:

- 1. Click the **Start** button, click **All Programs**, click **Microsoft Office 2013**, and then click **Publisher 2013**. The **Start** screen appears (see [Figure 1\)](#page-2-3).
- 2. In the right pane, click **Blank 8.5 x 11"**. A new, blank publication opens in the program window.

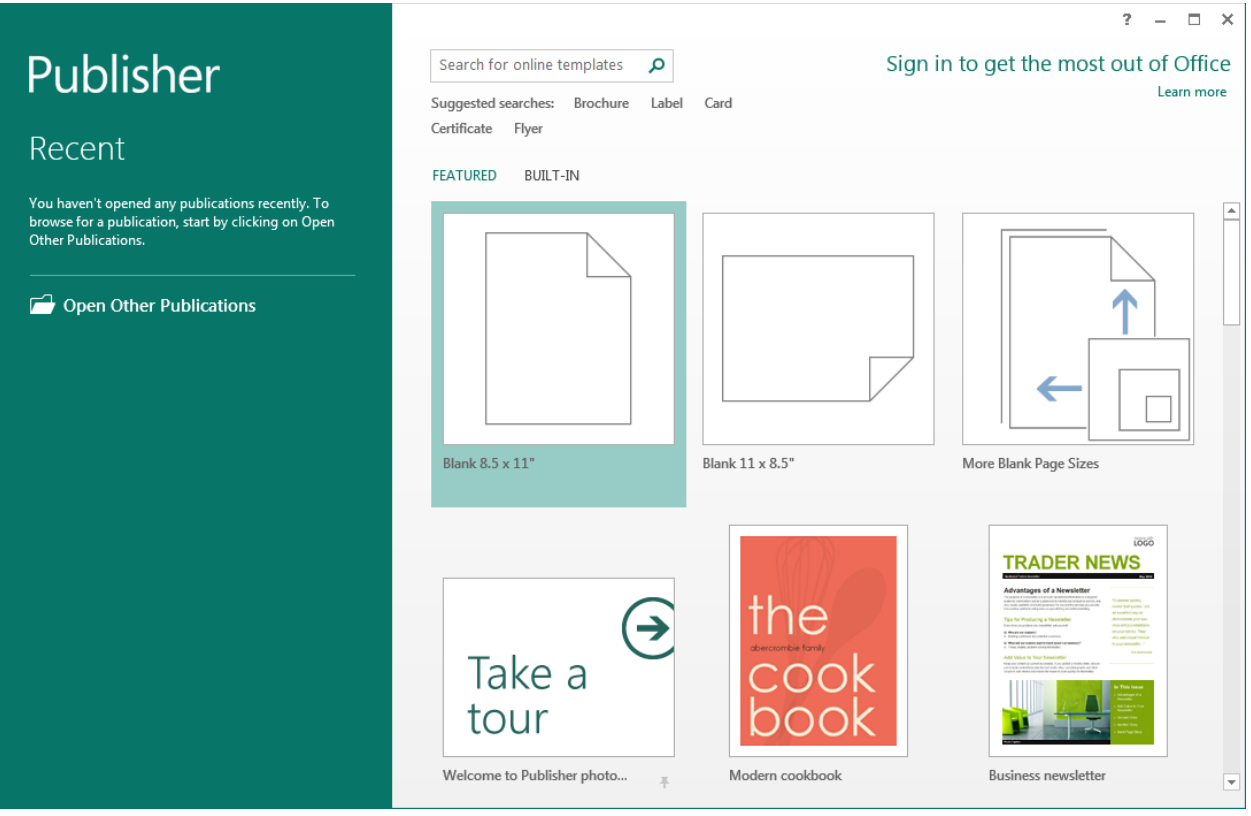

**Figure 1 – Publisher 2013 Start Screen**

## <span id="page-2-3"></span><span id="page-2-2"></span>**Overview of the User Interface**

All the Microsoft Office 2013 programs share a common user interface so you can apply basic techniques that you learn in one program to other programs. The Publisher 2013 program window is easy to navigate and simple to use (see [Figure 2](#page-3-0) and [Table 1\)](#page-3-1).

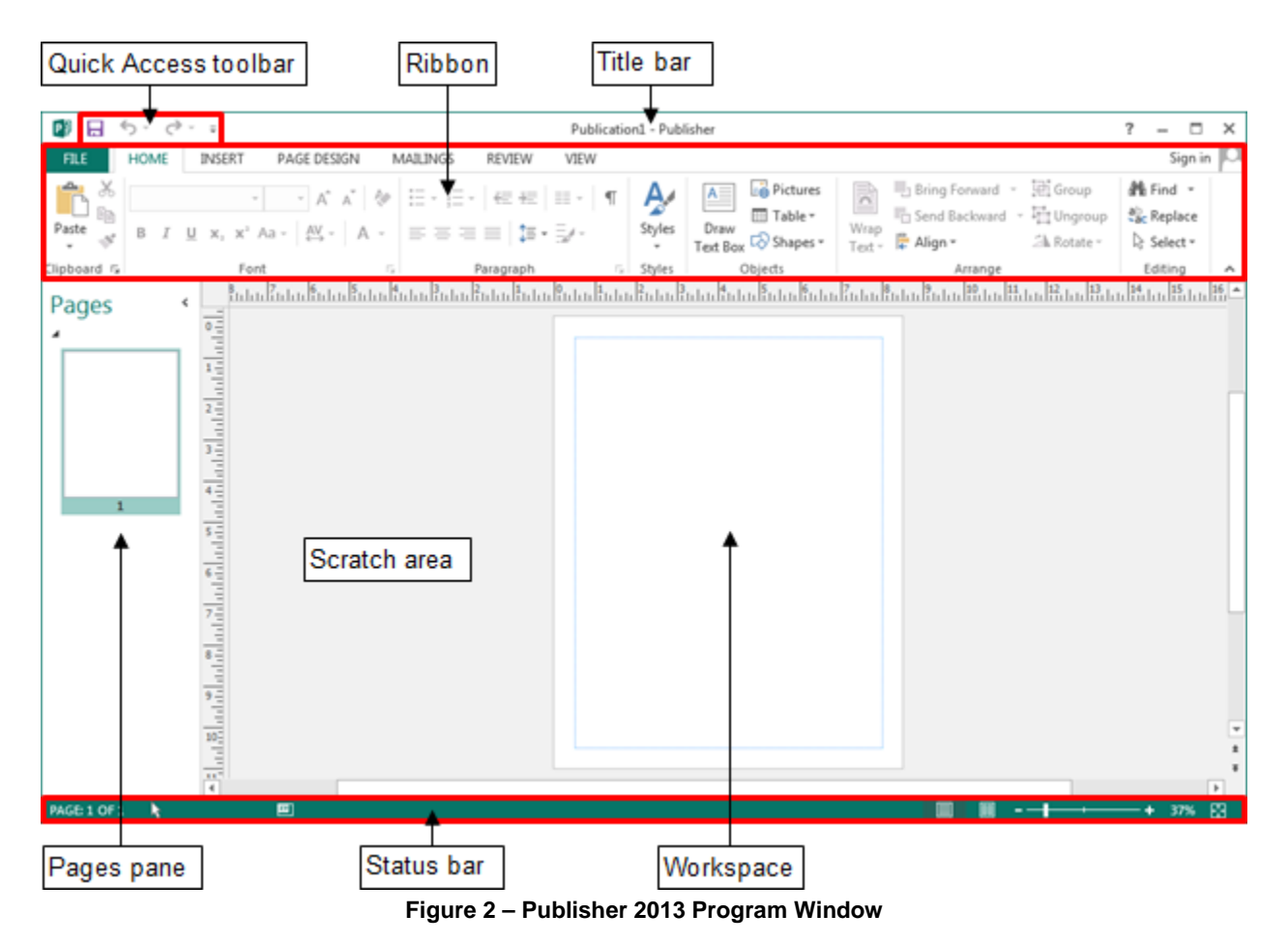

<span id="page-3-1"></span><span id="page-3-0"></span>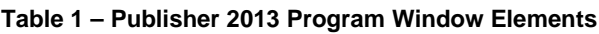

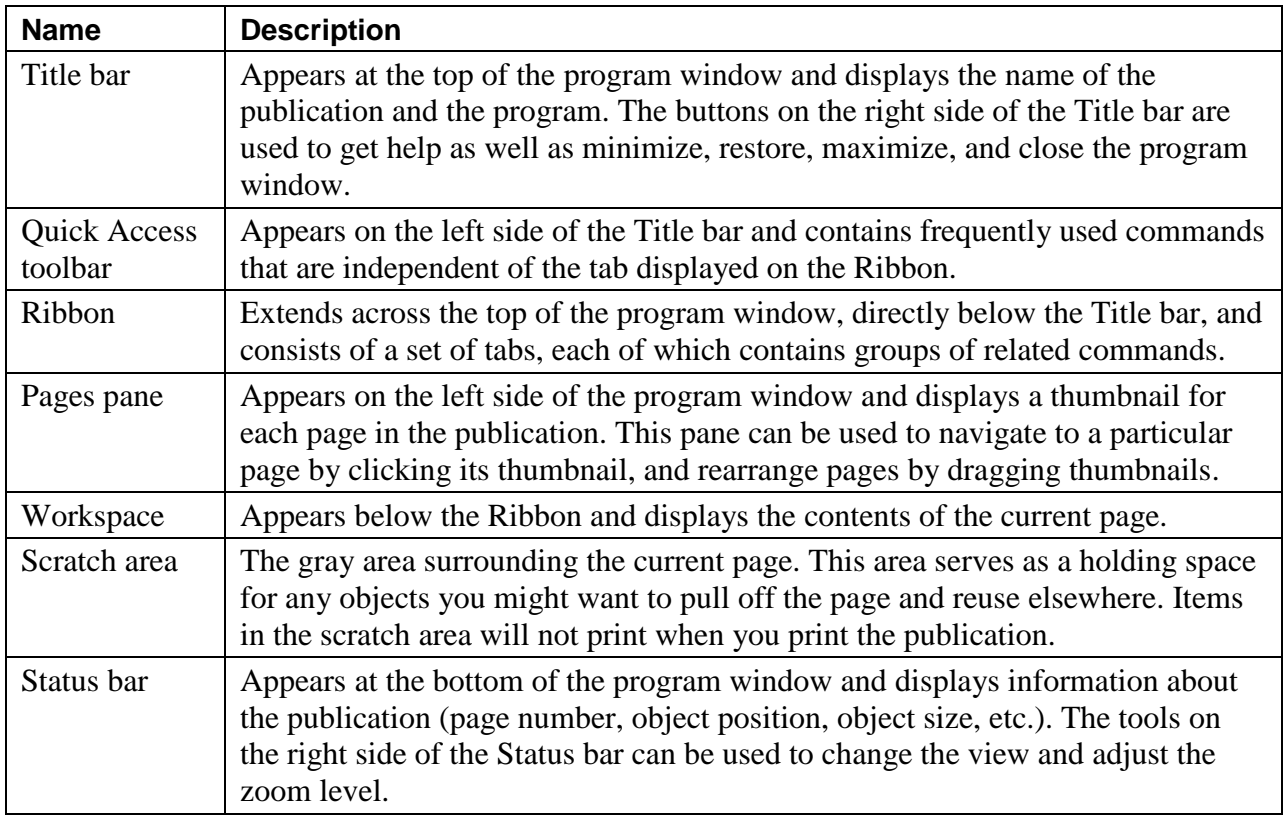

## <span id="page-4-0"></span>**Ribbon**

The *Ribbon* is designed to help you quickly find the commands that you need to complete a task. It consists of a set of task-specific tabs (see [Figure 3](#page-4-1) and [Table 2\)](#page-4-2). The standard tabs are visible at all times. Other tabs, known as *contextual tabs*, appear only when you create or select certain types of objects (such as pictures or text boxes). These tabs are indicated by colored headers and contain commands that are specific to working with the selected object. Clicking a tab displays a set of related commands that are organized into logical groups. Commands generally take the form of buttons and lists; some appear in galleries. Pointing to an option in most lists or galleries displays a *live preview* of that effect on the selected text or object. You can apply the previewed formatting by clicking the selected option, or you can cancel previewing without making any changes by pressing the *Esc* key. Some commands include an integrated or separate arrow. Clicking the arrow displays a menu of options available for the command. If a command on the Ribbon appears dimmed, it is unavailable. Pointing to a command on the Ribbon displays its name, description, and keyboard shortcut (if it has one) in a *ScreenTip*.

A *dialog box launcher*  $\boxed{\phantom{a}}$  appears in the lower-right corner of most groups on the Ribbon (see [Figure 3\)](#page-4-1). Clicking it opens a related dialog box or task pane that offers additional options or more precise control than the commands available on the Ribbon.

You can collapse the Ribbon by clicking the *Collapse the Ribbon* button  $\lfloor \frac{A}{A} \rfloor$  on the right side of the Ribbon (see [Figure 3\)](#page-4-1) or by double-clicking the current tab. When the Ribbon is collapsed, only the tab names are visible. You can expand the Ribbon by double-clicking any tab.

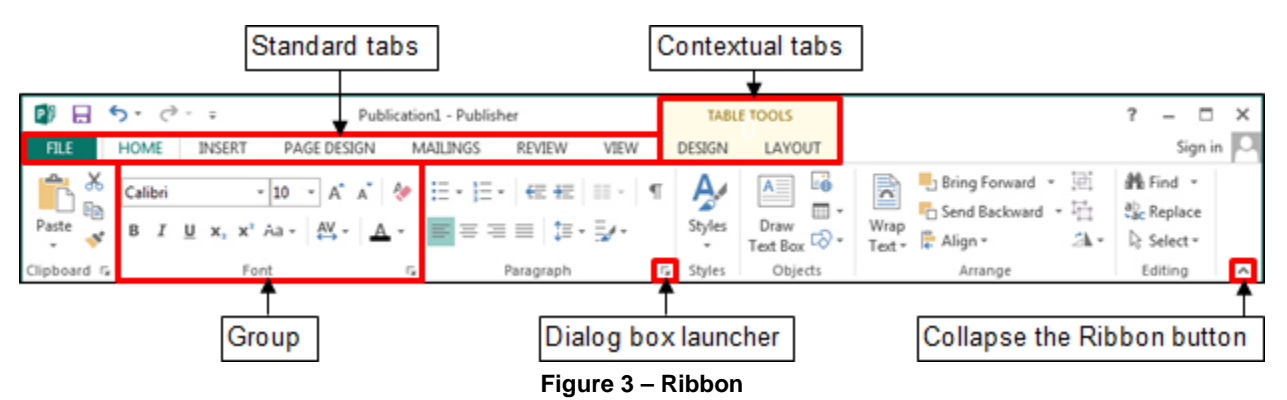

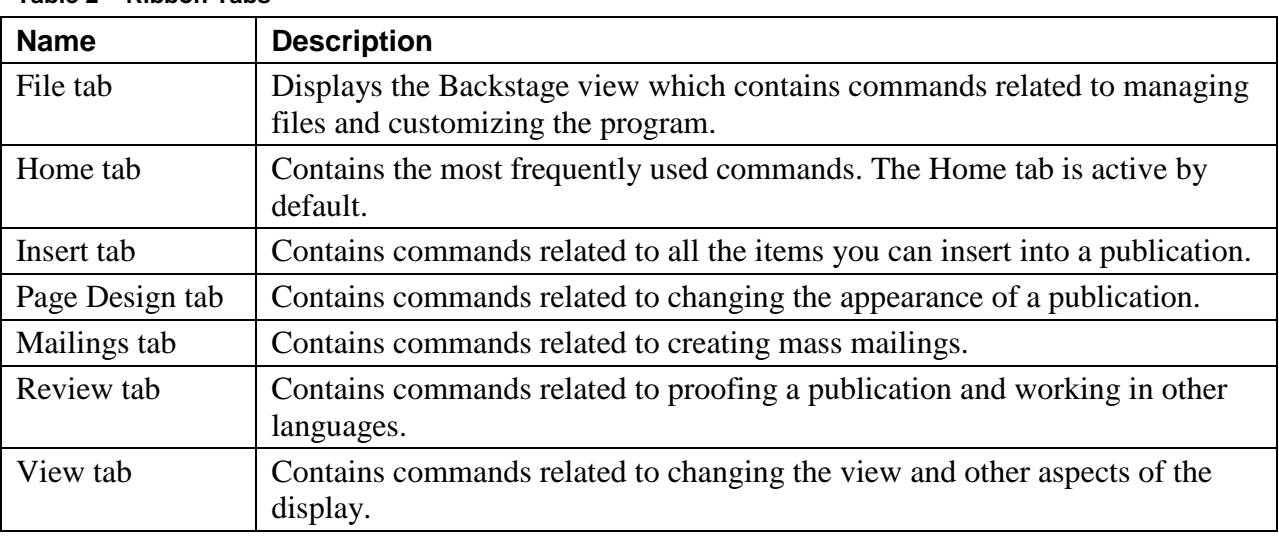

<span id="page-4-2"></span><span id="page-4-1"></span>**Table 2 – Ribbon Tabs**

## <span id="page-5-0"></span>**Quick Access Toolbar**

The *Quick Access* toolbar provides one-click access to commonly used commands and options. By default, it is located on the left side of the Title bar and displays the Save, Undo, and Redo buttons (see [Figure 4\)](#page-5-3). You can change the location of the Quick Access toolbar as well as customize it to include commands that you use frequently.

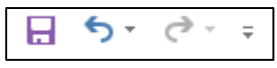

**Figure 4 – Quick Access Toolbar**

<span id="page-5-3"></span>To add a command to the Quick Access toolbar:

1. On the **Ribbon**, right-click the command that you want to add, and then click **Add to Quick Access Toolbar** on the shortcut menu.

To remove a command from the Quick Access toolbar:

1. On the **Quick Access** toolbar, right-click the command that you want to remove, and then click **Remove from Quick Access Toolbar** on the shortcut menu.

NOTE: Clicking the arrow on the right side of the **Quick Access** toolbar displays a menu which includes additional commands and options that can be used to customize the toolbar. A check mark next to an item indicates that the item is selected (see [Figure 5\)](#page-5-4).

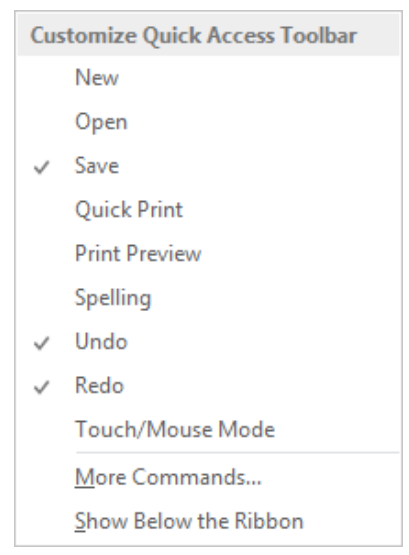

**Figure 5 – Customize Quick Access Toolbar Menu**

## <span id="page-5-1"></span>**Mini Toolbar**

The *Mini* toolbar provides quick access to frequently used commands and appears whenever you select text or right-click an object (see [Figure 6\)](#page-5-5).

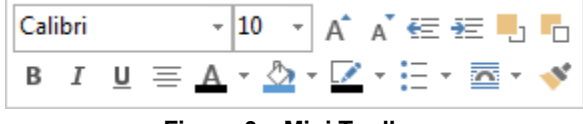

#### <span id="page-5-4"></span>**Figure 6 – Mini Toolbar**

#### <span id="page-5-5"></span><span id="page-5-2"></span>**Shortcut Menus**

<span id="page-5-6"></span>Publisher 2013 includes many shortcut menus that appear when you right-click an item. Shortcut menus are context-sensitive, meaning they list commands that pertain only to the item that you right-clicked (see [Figure 7\)](#page-5-6).

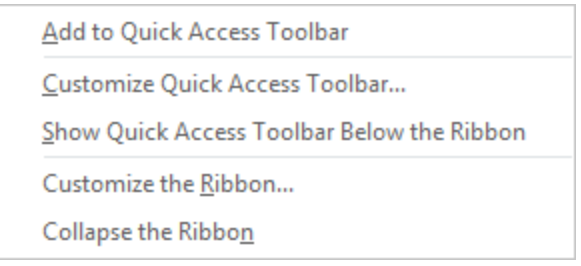

**Figure 7 – Ribbon Shortcut Menu**

## <span id="page-6-0"></span>**Backstage View**

The *File* tab (the first tab on the Ribbon) is used to display the *Backstage* view which contains all the commands related to managing files and customizing the program. It provides an easy way to create, open, save, print, share, export, and close files; view and update file properties; set program options; and more. Commands available in the Backstage view are organized into pages which you can display by clicking the page tabs in the left pane.

To display the Backstage view:

1. Click the **File** tab on the **Ribbon** (see [Figure 8\)](#page-6-2).

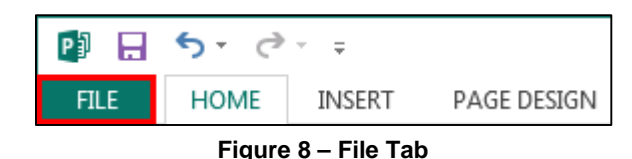

<span id="page-6-2"></span>To exit the Backstage view:

1. Click the **Back** button in the upper-left corner of the **Backstage** view (see [Figure 9\)](#page-6-3). Or, press the **Esc** key.

|         | Publication1 - Publisher                                                                      |                                                                                                    |                                      | Ÿ.                   | п       |
|---------|-----------------------------------------------------------------------------------------------|----------------------------------------------------------------------------------------------------|--------------------------------------|----------------------|---------|
|         |                                                                                               |                                                                                                    |                                      |                      | Sign in |
| Info    | Info                                                                                          |                                                                                                    |                                      |                      |         |
| New     | <b>Business Information</b>                                                                   |                                                                                                    |                                      |                      |         |
| Open    | $\overline{\blacktriangle}$<br><b>Edit Business</b>                                           | The default Business Information set is in use.                                                                                                    | Publication Properties *<br>Template |                      |         |
| Save    | To create a new set, choose Edit Business<br>Information<br>Information.<br>Tagline or motto: | Business Tagline or                                                                                                    | Color Scheme<br>Color Mode           | Office<br><b>RGB</b> |         |
| Save As | Individual name:                                                                              | Motto<br>Windows User                                                                                                    | <b>Publication Mode</b><br>Pages     | Print<br>1           |         |
| Print   | Job position or title:<br>Organization name:                                                  | Title<br><b>Business Name</b>                                                                                                    | Size<br><b>First Saved</b>           | Not saved yet        |         |
| Share   | Address:                                                                                      | <b>Primary Business</b><br>Address                                                                                                    | <b>Last Saved</b>                    |                      |         |
| Export  |                                                                                               | Address Line 2<br>Address Line 3<br>Address Line 4                                                                                                    |                                      |                      |         |
| Close   | Phone/Fax/Email:                                                                              | Phone: 555-555-5555<br>Fax: 555-555-5555<br>Email:                                                                                                    |                                      |                      |         |
| Account |                                                                                               | someone@example.com                                                                                                    |                                      |                      |         |
| Options | Run Design<br>Checker                                                                         | Design Checker<br>Use Design Checker to find potential problems<br>in your publication before printing, sending in<br>email, or saving with Pack and Go. |                                      |                      |         |
|         | $\boxed{ab}$<br>Manage<br>publication.<br><b>Embedded Fonts</b>                               | Embedded Font Information<br>Manage settings for embedded fonts in your                                                                                  |                                      |                      |         |

**Figure 9 – Info Page of the Backstage View**

## <span id="page-6-3"></span><span id="page-6-1"></span>**Creating Publications Based on Templates**

You can save time and effort by creating a new publication based on a template. Templates contain content and design elements that you can modify to meet your needs. Publisher 2013 includes a variety of templates for creating publications such as newsletters, brochures, flyers, and posters. In addition, Microsoft offers hundreds of templates for free download from the Office.com website.

To create a publication based on a template:

1. Click the **File** tab, and then click **New**. The **New** page of the **Backstage** view opens, displaying thumbnails of the available templates (see [Figure 10\)](#page-7-0).

NOTE: You can search for online templates by typing a keyword in the **Search** box located at the

top of the **New** page, and then clicking the **Search** button **or** pressing the **Enter** key to display the search results.

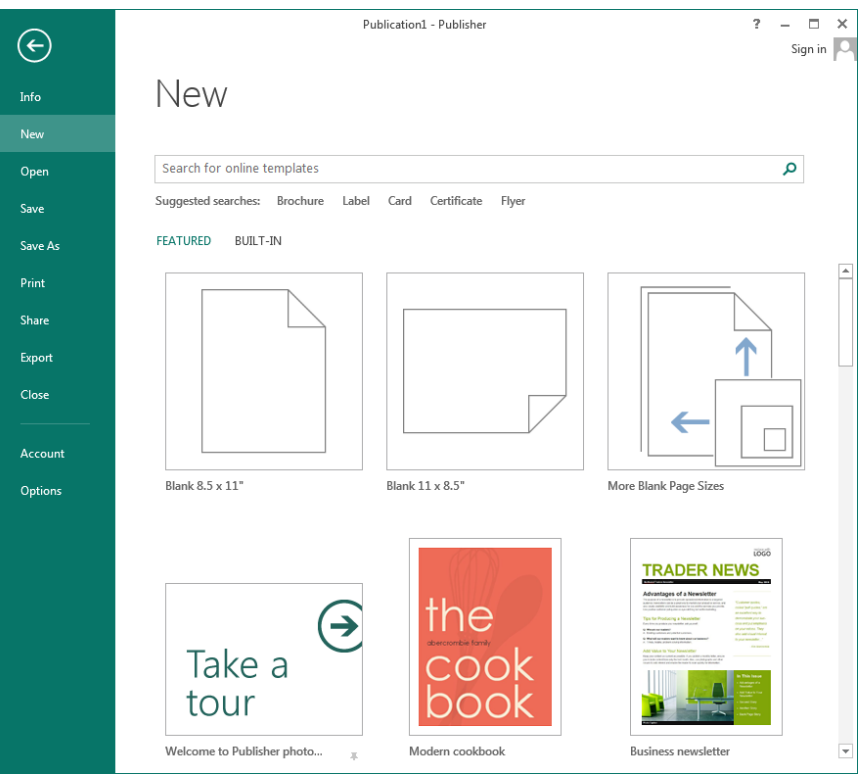

**Figure 10 – New Page of the Backstage View**

- <span id="page-7-0"></span>2. In the right pane, click the thumbnail of the template that you want to use. A preview window opens, displaying a larger image of the selected template and additional information (see [Figure 11\)](#page-7-1).
- 3. Click the **Create** button. Publisher creates a new publication based on the selected template and opens it in a new window.

<span id="page-7-1"></span>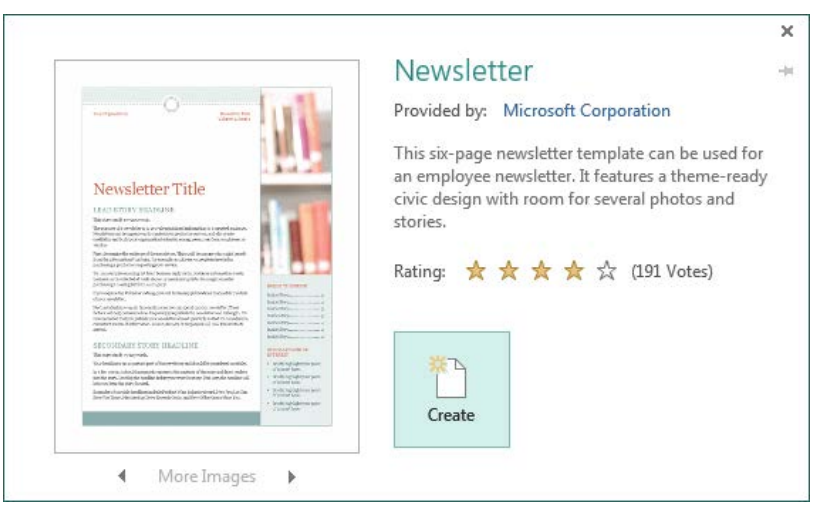

**Figure 11 – Template Preview Window**

## <span id="page-8-0"></span>**Changing the Template**

If you start creating a publication based on a template, but decide that you do not like the design, you can apply a different template to the publication.

To change the template:

- 1. On the **Page Design** tab, in the **Template** group, click the **Change Template** button .
- 2. In the **Change Template** dialog box, select a different template, and then click the **OK** button (see [Figure 12\)](#page-8-1).

NOTE: You can customize the selected template by changing the options in the **Customize** and **Options** sections located in the right pane of the **Change Template** dialog box.

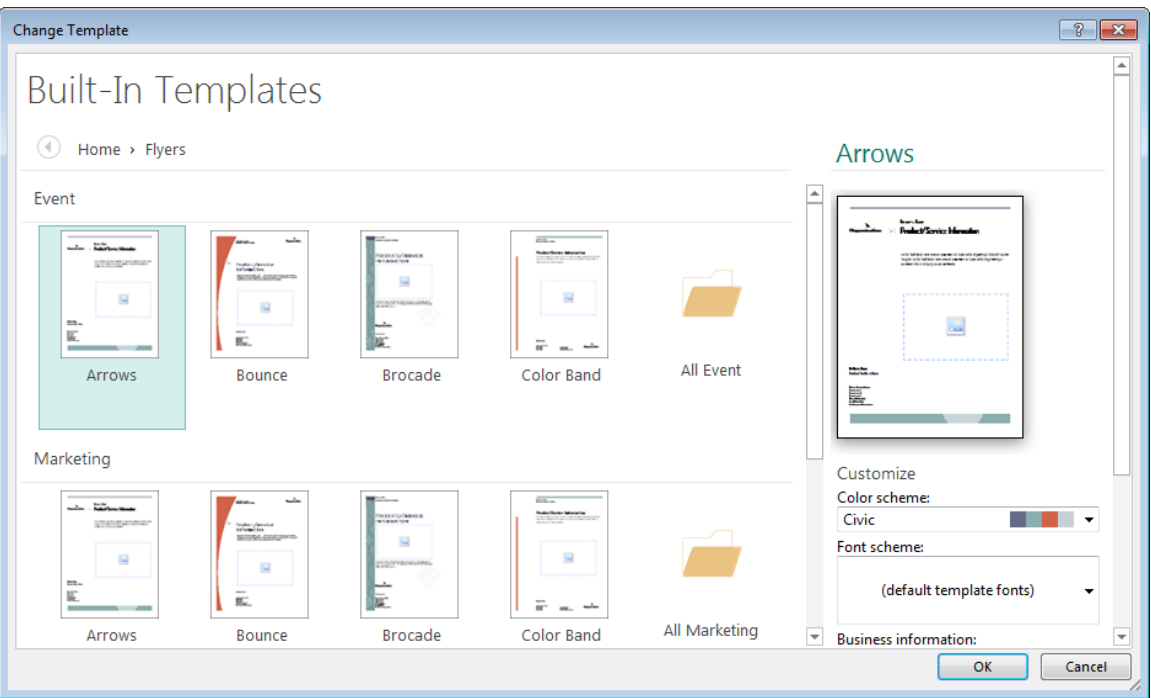

**Figure 12 – Change Template Dialog Box**

<span id="page-8-1"></span>3. In the second **Change Template** dialog box, select the **Apply template to the current publication** option, and then click the **OK** button (see [Figure 13\)](#page-8-2).

<span id="page-8-2"></span>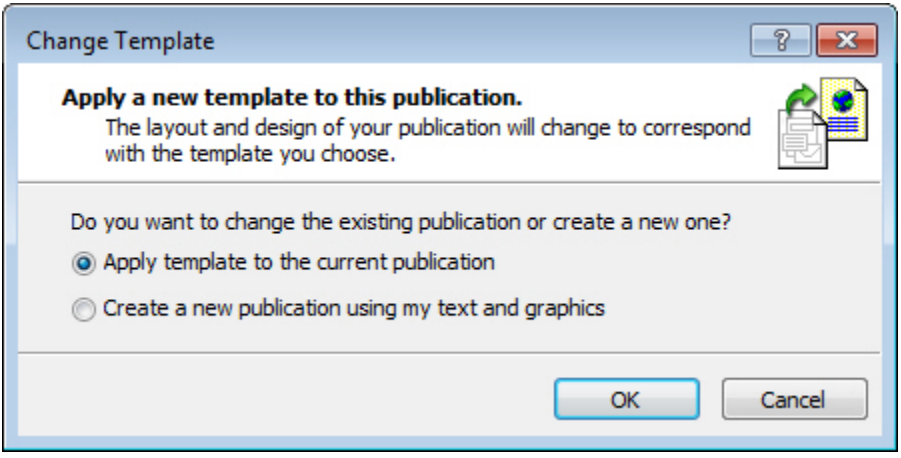

**Figure 13 – Change Template Dialog Box**

## <span id="page-9-0"></span>**Customizing the Template**

Once you select the template you like, you can quickly customize it by changing the color palette and font styles associated with it. Publisher includes dozens of preset color schemes and font schemes that you can apply to templates.

#### <span id="page-9-1"></span>**Changing the Color Scheme**

A *color scheme* is a defined set of colors that complement each other when used in the same publication. Each color scheme provides a main color and several accent colors. You can easily change the color scheme that is associated with a publication.

To change the color scheme:

1. On the **Page Design** tab, in the **Schemes** group, select the desired color scheme from the **Color Schemes** gallery (see [Figure 14\)](#page-9-5).

NOTE: To see more color schemes, click the **More** button  $\boxed{\overline{}}$  in the lower-right corner of the **Color Schemes** gallery to expand it.

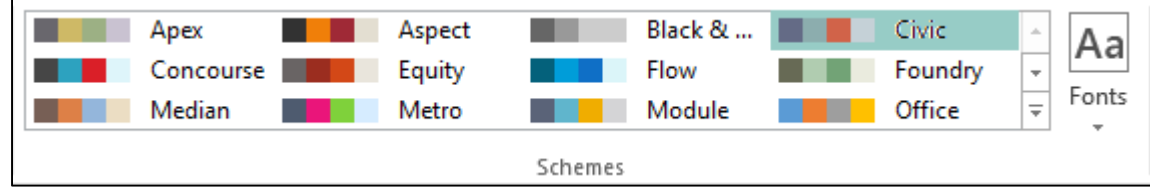

**Figure 14 – Schemes Group on the Page Design Tab**

#### <span id="page-9-5"></span><span id="page-9-2"></span>**Changing the Font Scheme**

A *font scheme* is a defined set of fonts that is associated with a publication. Within each font scheme, both a primary font and a secondary font are specified. Generally, a primary font is used for titles and headings, and a secondary font is used for body text. Font schemes make it easy to change all the fonts in a publication to give it a consistent, professional appearance.

To change the font scheme:

1. On the **Page Design** tab, in the **Schemes** group, click the **Fonts** button, and select the desired font scheme from the list (see [Figure 14\)](#page-9-5).

## <span id="page-9-3"></span>**Modifying the Content**

When you create a publication that is based on a template, you do not have to worry about setting up or designing the publication. All you have to do is select the design that you want, and then replace the placeholder text and pictures with your own content.

#### <span id="page-9-4"></span>**Replacing Placeholder Text**

Placeholder text indicates the places where you need to enter your own text. You can type text directly into a text box, or you can copy and paste text from another file.

NOTE: Some text boxes in a template may have the autofit option enabled; this means that if you insert more text in the text box than can fit, Publisher will automatically resize your text to fit in the text box. Other text boxes in a template may be linked; this means that if you insert more text in the first text box than can fit, the remaining text will flow into the next linked text box.

To replace the placeholder text:

1. Select the text that you want to replace, and then type or paste your own text.

#### <span id="page-10-0"></span>**Replacing Placeholder Pictures**

Pictures are a great way to add visual interest to a publication. You can replace the placeholder pictures in a template with your own pictures, while maintaining the size and position of the picture objects.

To replace a placeholder picture:

- 1. Select the picture that you want to replace.
- 2. Under **Picture Tools**, on the **Format** tab, in the **Adjust** group, click the **Change Picture** button, and then click **Change Picture** (see [Figure 15\)](#page-10-1).

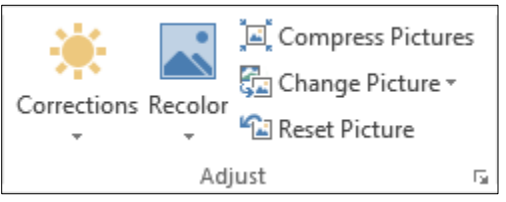

**Figure 15 – Adjust Group on the Picture Tools Format Tab**

<span id="page-10-1"></span>3. In the **Insert Pictures** dialog box, click the **Browse** button or use the **Search** box to locate and select the desired picture, and then click the **Insert** button (see [Figure 16\)](#page-10-2). Publisher replaces the picture in the publication and places the placeholder picture in the scratch area.

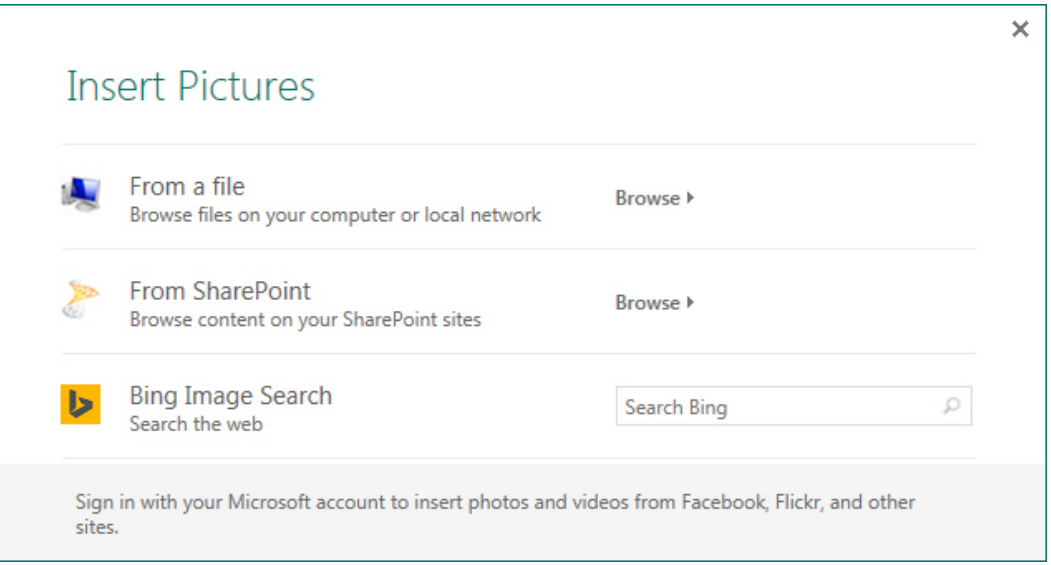

**Figure 16 – Insert Pictures Dialog Box**

<span id="page-10-2"></span>4. Click outside the picture to deselect it.

NOTE: You can quickly swap two pictures (either two pictures in the publication, or one in the publication and one in the scratch area). To make the swap, select one of the pictures you want to

swap, point to the center of the picture until the **Swap Picture** icon **a** appears, drag the icon to the other picture until a pink border appears around the picture, and then release the mouse button.

# <span id="page-11-0"></span>**Creating Blank Publications**

If you want to create a publication from scratch, you can start with a blank template and add the desired content and design elements. Blank templates are available on the *Start* screen when you start Publisher 2013. You can also create a blank publication while Publisher 2013 is running. Each new publication displays a default name (such as *Publication1*, *Publication2*, and so on) on the *Title* bar until you save it with a more meaningful name.

To create a blank publication:

- 1. Click the **File** tab, and then click **New**. The **New** page of the **Backstage** view opens, displaying thumbnails of the available templates (see [Figure 17\)](#page-11-2).
- 2. In the right pane, click **Blank 8.5 x 11"** or **Blank 11 x 8.5"**. A new, blank publication opens in a new window.

NOTE: If you want to access more blank templates, click **More Blank Page Sizes** on the **New** page of the **Backstage** view, select the desired template in the center pane, and then click the **Create** button in the right pane.

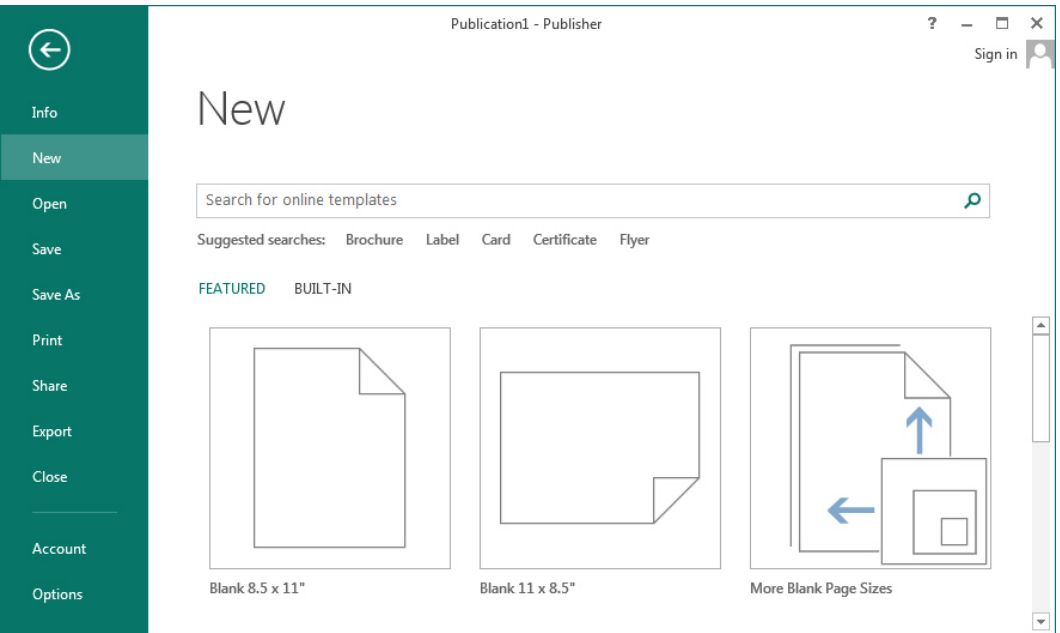

**Figure 17 – New Page of the Backstage View**

#### <span id="page-11-2"></span><span id="page-11-1"></span>**Changing the Page Layout**

After creating a publication, you may decide to change the page layout. You can use the commands in the *Page Setup* group on the *Page Design* tab of the *Ribbon* to change margins, orientation, and size (see [Figure 18\)](#page-11-3).

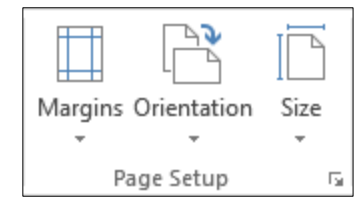

<span id="page-11-3"></span>**Figure 18 – Page Setup Group on the Page Design Tab**

## <span id="page-12-0"></span>**Changing the Page Margins**

Margins are the areas between the content of a publication and the edges of the page. You can change the page margins by selecting one of the preset margins or by setting custom margins.

To change the page margins:

1. On the **Page Design** tab, in the **Page Setup** group, click the **Margins** button, and select the desired margin setting (see [Figure 19\)](#page-12-2).

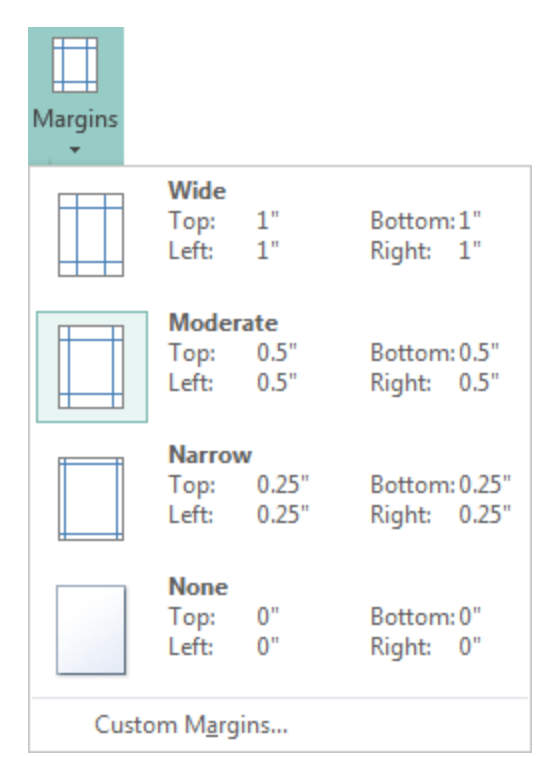

**Figure 19 – Margins Menu**

## <span id="page-12-1"></span>**Changing the Page Size**

Publisher offers many standard page sizes. You can change the size of a page by selecting one of the preset page sizes or by creating a custom page size.

To change the page size:

1. On the **Page Design** tab, in the **Page Setup** group, click the **Size** button, and select the desired page size (see [Figure 20\)](#page-12-3).

<span id="page-12-2"></span>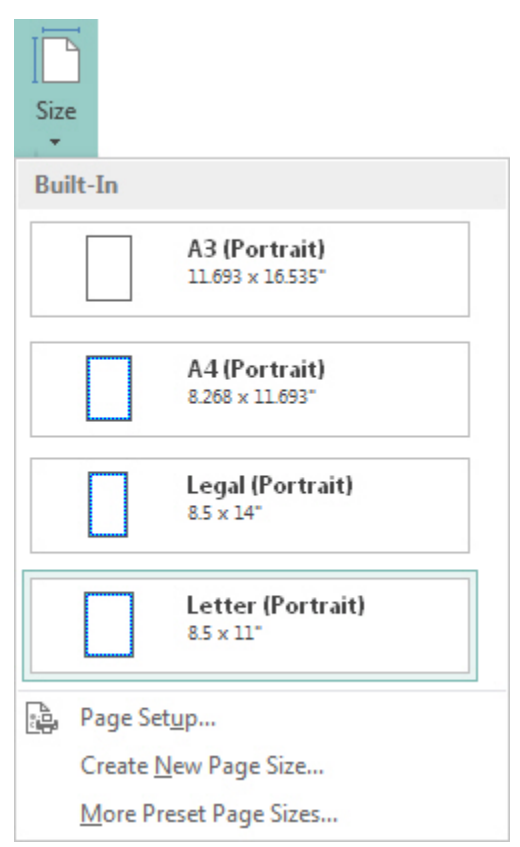

<span id="page-12-3"></span>**Figure 20 – Size Menu**

### <span id="page-13-0"></span>**Changing the Page Orientation**

Orientation refers to whether the page is laid out horizontally (landscape) or vertically (portrait).

To change the page orientation:

1. On the **Page Design** tab, in the **Page Setup** group, click the **Orientation**  button, and then click **Portrait** or **Landscape** (see [Figure 21\)](#page-13-3).

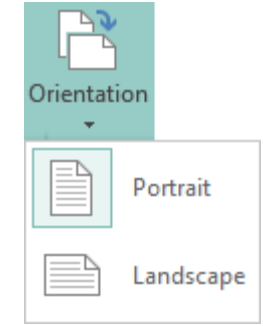

<span id="page-13-3"></span>**Figure 21 – Orientation Menu**

## <span id="page-13-1"></span>**Adding Text**

To add text to a publication, you must first insert a text box, and then enter text into the text box. You can type text directly into the text box or paste text from another file.

To add text:

- 1. On the **Home** tab, in the **Objects** group, click the **Draw Text Box** button (see [Figure 22\)](#page-13-4).
- 2. In the publication, point to where you want one corner of the text box to appear, drag diagonally until you have the desired text box size, and then release the mouse button (see [Figure 23\)](#page-13-5). The cursor appears in the text box.
- 3. Type or paste the text that you want to add.
- 4. When you are finished, click outside the text box to deselect it.

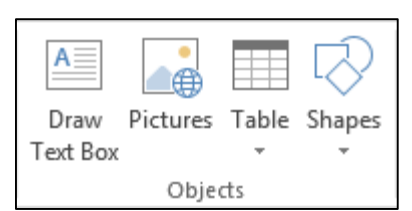

<span id="page-13-5"></span>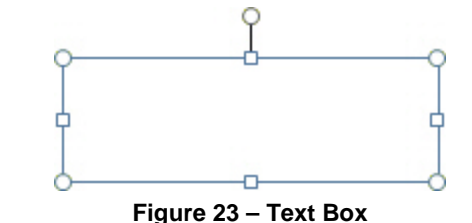

<span id="page-13-4"></span>**Figure 22 – Objects Group on the Home Tab Figure 23 – Text Box**

NOTE: When a text box contains more text than it can display, Publisher stores the extra text in overflow, hidden from the screen. A text box with overflow text has red handles and the overflow indicator **appears** on the right side of the text box (see [Figure 24\)](#page-13-6).

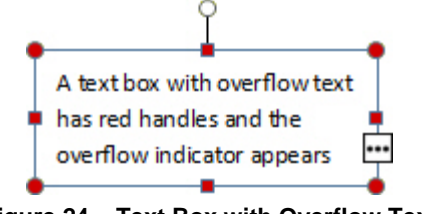

**Figure 24 – Text Box with Overflow Text**

#### <span id="page-13-6"></span><span id="page-13-2"></span>**Linking Text Boxes**

If you want text to flow from one text box to another, you can link the text boxes. When text boxes are linked, text that does not fit into the first text box flows into the next linked text box.

To link two text boxes:

- 1. Click in the first text box.
- 2. Under **Text Box Tools**, on the **Format** tab, in the **Linking** group, click the **Create Link**  button (see [Figure 25\)](#page-14-1). The mouse pointer changes to a pitcher.

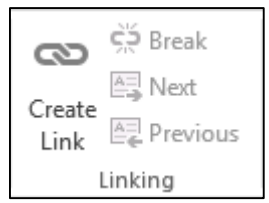

**Figure 25 – Linking Group on the Text Box Tools Format Tab**

<span id="page-14-1"></span>3. Click in the text box that you want to link to (see [Figure 26\)](#page-14-2). The two text boxes are linked and any overflow text in the first text box appears in the second text box.

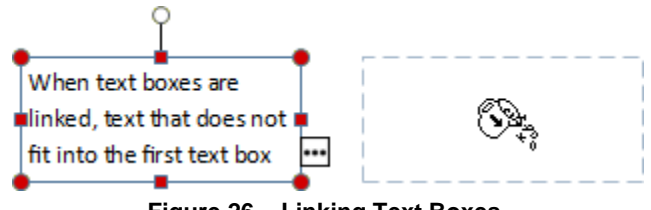

**Figure 26 – Linking Text Boxes**

<span id="page-14-2"></span>To move between linked text boxes:

- 1. Click in a linked text box.
- 2. Under **Text Box Tools**, on the **Format** tab, in the **Linking** group, click the **Next** button

or **Previous** button

NOTE: You can also move from one linked text box to another by clicking the arrows that appear on the right and left sides of linked text boxes (see [Figure 27\)](#page-14-3).

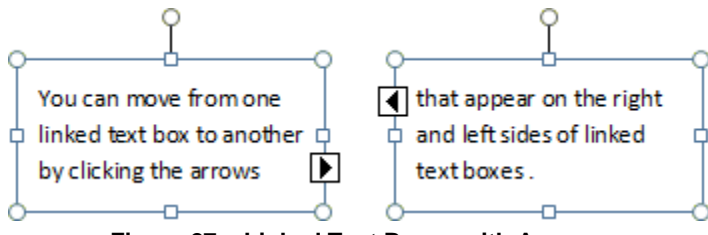

**Figure 27 – Linked Text Boxes with Arrows**

<span id="page-14-3"></span>To break the link between two text boxes:

- 1. Click in the first text box.
- 2. Under **Text Box Tools**, on the **Format** tab, in the **Linking** group, click the **Break** button ČŽ. .

#### <span id="page-14-0"></span>**Formatting Text**

You can enhance the appearance of a publication and improve its overall readability by formatting the text. Text formatting includes changing the font, font size, font color, and font styles, as well as changing a paragraph's indentation, alignment, and spacing. You can also change the appearance of text by changing its direction, fill color, or outline color, as well as adding special effects (shadow, reflection, glow, or bevel).

For basic character and paragraph formatting, you can use the commands in the *Font* and *Paragraph* groups on the *Home* tab of the *Ribbon*. To apply special text effects, you can use the commands on the *Text Box Tools Format* tab.

To format text:

- 1. Select the text that you want to format.
- 2. On the **Home** tab, in the **Font** group, do one of the following (see [Figure 28\)](#page-15-0):
	- $\bullet$  To change the font, click the **Font** arrow  $\vert$ Calibri  $\vert$ , and select the desired font from the list.
	- $\bullet$  To change the font size, click the **Font Size** arrow  $\frac{10 \times 10^{10}}{20}$ , and select the desired font size from the list. If a font size you want is not listed in the **Font Size** list, click in the **Font Size** box, type the desired number, and then press the **Enter** key.
	- To bold, italicize, or underline the selected text, click the **Bold** button  $\boxed{B}$ , the **Italic** button  $\boxed{I}$ , or the **Underline** button

NOTE: The **Bold**, **Italic**, and **Underline** buttons are toggles. If you select text to which one of these formats has been applied, and then click the corresponding button, that format is removed.

- To change the spacing between characters, click the **Character Spacing** button  $\frac{AY}{Y}$ and select the desired spacing.
- To change the font color, click the **Font Color** arrow  $\boxed{\underline{\mathbf{A}}^*}$ , and select the desired color from the color palette.

NOTE: Clicking the **Clear All Formatting** button **removes** all formatting from the selected text.

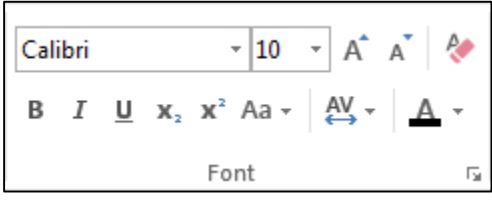

**Figure 28 – Font Group on the Home Tab**

<span id="page-15-0"></span>To format a paragraph:

- 1. Select the paragraph that you want to format.
- 2. On the **Home** tab, in the **Paragraph** group, do one of the following (see [Figure 29\)](#page-16-0):
	- To create a bulleted or numbered list, click the **Bullets** button  $\begin{bmatrix} 1 & -1 \\ -1 & 0 \end{bmatrix}$  or the **Numbering** button  $\left|\frac{\overline{z}-\overline{z}}{z}\right|$ , and select the desired style from the menu.
	- To change the indentation, click the **Increase Indent Position** button  $\mathbb{E}$  or the **Decrease Indent Position** button  $\equiv$
	- To change the alignment, click the **Align Left** button  $\equiv$ , the **Center** button **Align Right** button  $\equiv$ , or the **Justify** button  $\equiv$
	- To change the line or paragraph spacing, click the **Line Spacing** button  $\left[\frac{\pi}{\pi} \right]$  or the **Paragraph Spacing** button  $\boxed{\frac{1}{2}$ , and select the desired spacing from the menu.

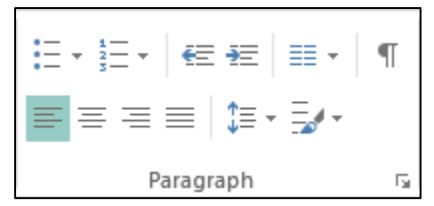

**Figure 29 – Paragraph Group on the Home Tab**

<span id="page-16-0"></span>To apply special text effects:

- 1. Select the text that you want to format.
- 2. Under **Text Box Tools**, on the **Format** tab, in the **WordArt Styles** group, do one of the following:
	- To apply a predefined text style, select the desired style from the **WordArt Styles**  gallery (see [Figure 30\)](#page-16-1).

NOTE: To see more styles, click the **More** button  $\boxed{\overline{x}}$  in the lower-right corner of the **WordArt Styles** gallery to expand it.

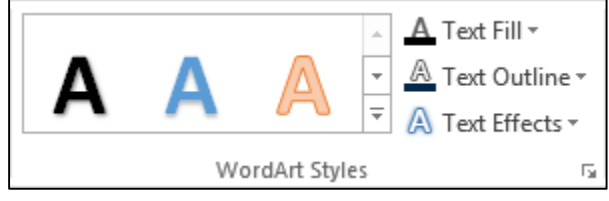

**Figure 30 – WordArt Styles Group on the Text Box Tools Format Tab**

- <span id="page-16-1"></span> To change the fill or outline color, click the **Text Fill** or **Text Outline** arrow, and select the desired color from the color palette (see [Figure 31](#page-16-2) and [Figure 32\)](#page-16-3).
- <span id="page-16-4"></span> To apply a text effect, click the **Text Effects** button, point to the desired effect, and select the desired option from the submenu (see [Figure 33\)](#page-16-4).

<span id="page-16-3"></span><span id="page-16-2"></span>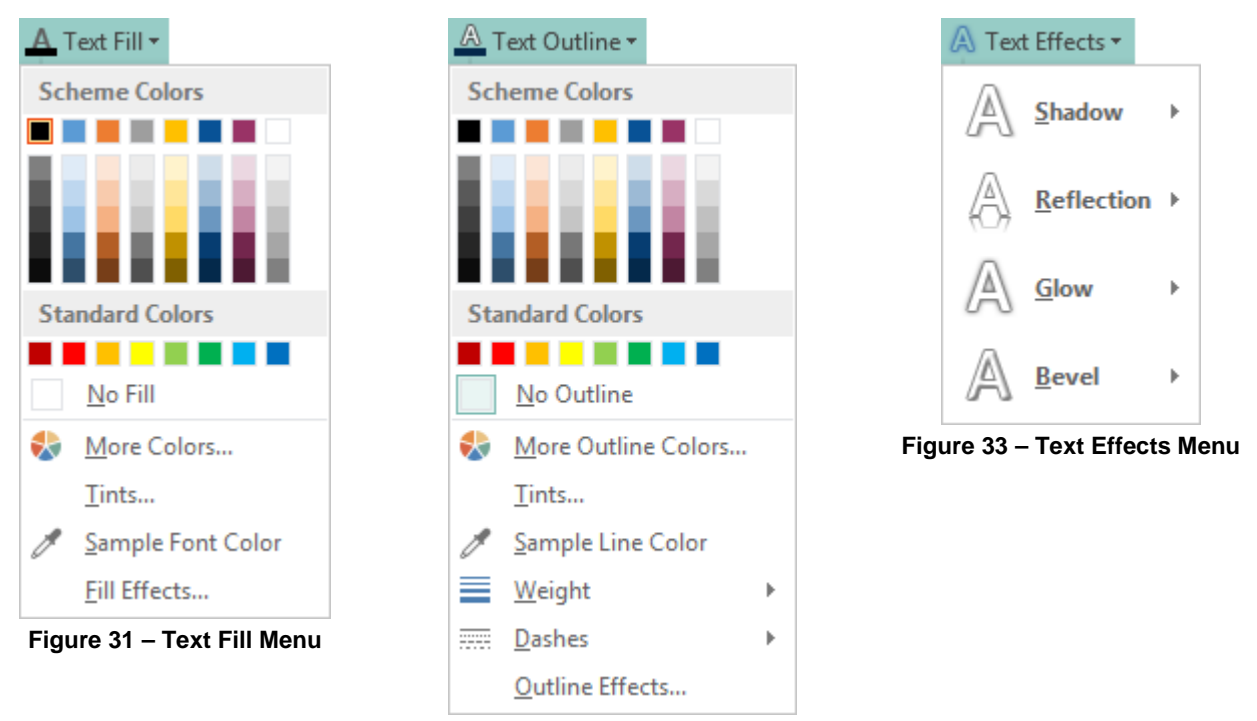

**Figure 32 – Text Outline Menu**

To change the direction of text:

- 1. Select the text that you want to format.
- 2. Under **Text Box Tools**, on the **Format** tab, in the **Text** group, click the **Text Direction**  button (see [Figure 34\)](#page-17-1).

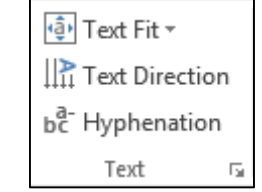

**Figure 34 – Text Group on the Text Box Tools Format Tab**

#### <span id="page-17-1"></span><span id="page-17-0"></span>**Formatting Text Boxes**

When working with text boxes, not only can you change the appearance of the text, but you can also format the text box itself. You can use the commands on the *Drawing Tools Format* tab to change the fill or outline color of the text box, to apply a shape style, or to add special effects (shadow, reflection, glow, soft edges, bevel, or 3-D rotation).

To format a text box:

- 1. Click in the text box to select it.
- 2. Under **Drawing Tools**, on the **Format** tab, in the **Shape Styles** group, do one of the following:
	- To change the fill or outline color, click the **Shape Fill** or **Shape Outline** arrow, and select the desired color from the color palette (see [Figure 35](#page-17-2) and [Figure 36\)](#page-17-3).
	- To apply a shape effect, click the **Shape Effects** button, point to the desired effect, and select the desired option from the submenu (see [Figure 37\)](#page-17-4).

<span id="page-17-4"></span><span id="page-17-3"></span><span id="page-17-2"></span>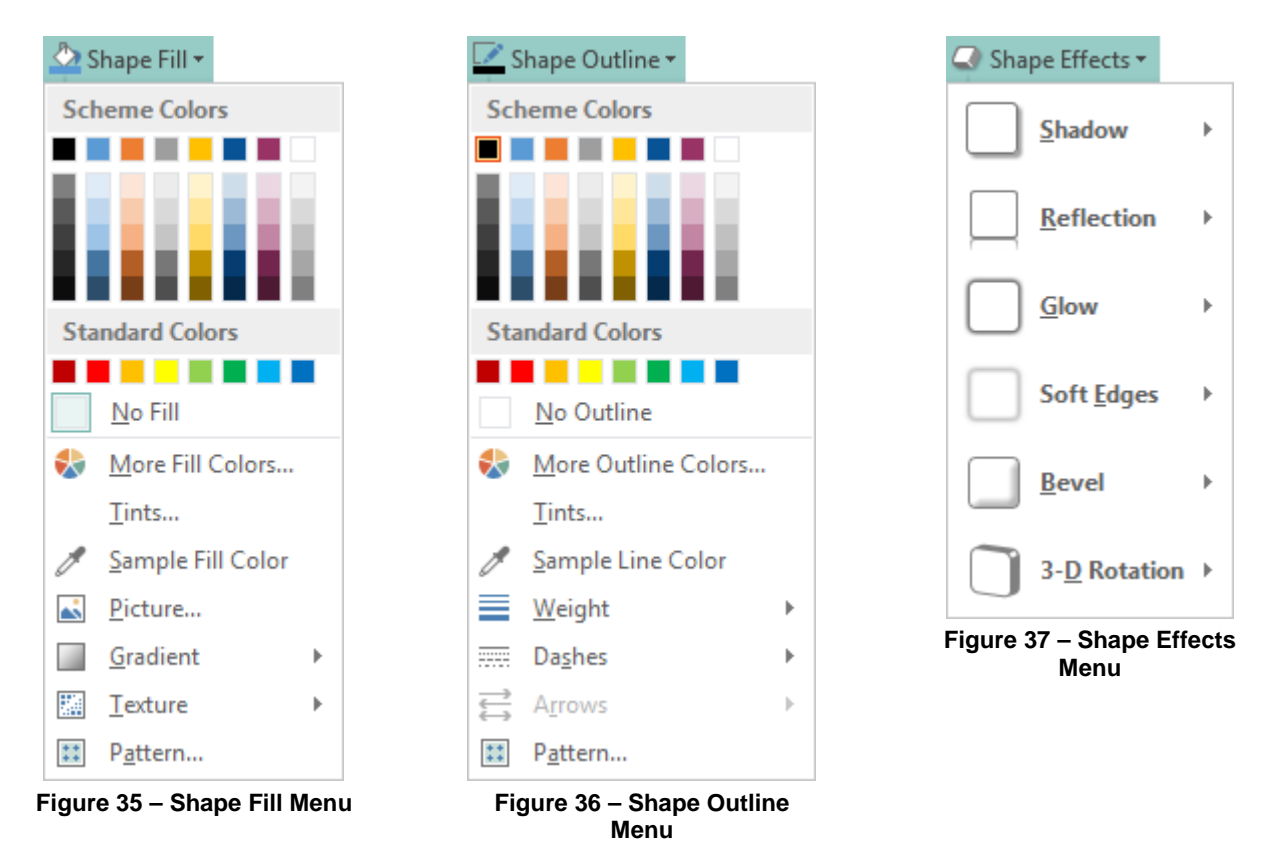

 To apply a predefined shape style, select the desired style from the **Shape Styles**  gallery (see [Figure 38\)](#page-18-2).

<u>NOTE</u>: To see more styles, click the **More** button  $\boxed{\overline{}}$  in the lower-right corner of the **Shape Styles** gallery to expand it.

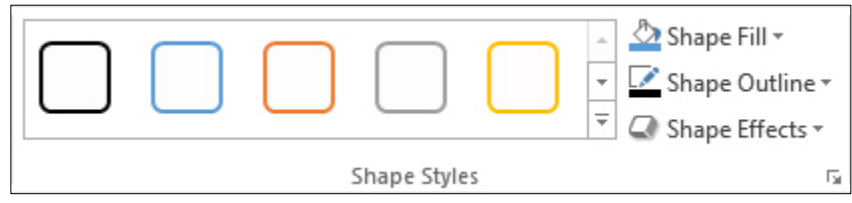

**Figure 38 – Shape Styles Group on the Drawing Tools Format Tab**

## <span id="page-18-2"></span><span id="page-18-0"></span>**Inserting Pictures**

Pictures are a great way to add visual interest to a publication. They can also be used to communicate ideas or convey information. After inserting a picture, you can modify it to better fit the design and layout of the publication.

To insert a picture:

1. On the **Insert** tab, in the **Illustrations** group, click the **Picture** button (see [Figure 39\)](#page-18-3).

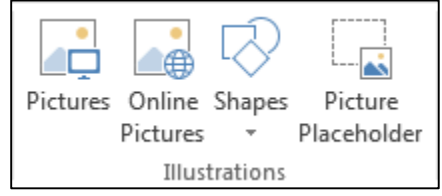

**Figure 39 – Illustrations Group on the Insert Tab**

<span id="page-18-3"></span>2. In the **Insert Picture** dialog box, locate and select the picture that you want to insert, and then click the **Insert** button.

When a picture is selected, the *Picture Tools Format* tab becomes available on the *Ribbon* (see [Figure 40\)](#page-18-4). The tools on this tab can be used to modify the picture and enhance its appearance. For example, you can adjust the picture's brightness and contrast, add a border, add various artistic effects, as well as rotate, resize, or crop the picture.

NOTE: After modifying a picture, you can restore it to its original appearance by selecting it, and then clicking the *Reset Picture* button in the *Adjust* group on the *Picture Tools Format* tab.

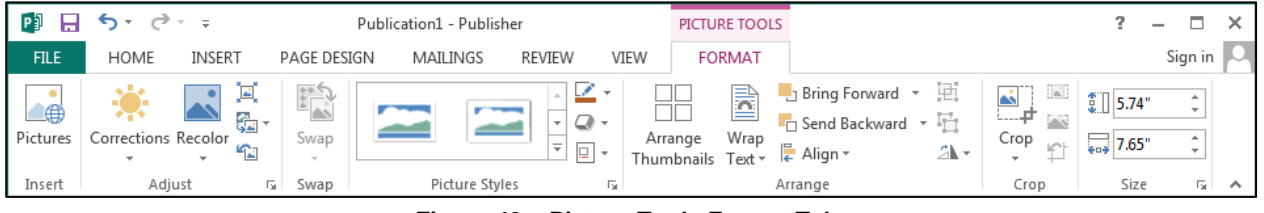

**Figure 40 – Picture Tools Format Tab**

## <span id="page-18-4"></span><span id="page-18-1"></span>**Cropping Pictures**

Cropping is often used to hide or trim a part of a picture, either for emphasis or to remove unwanted parts.

To crop a picture:

- 1. Click to select the picture that you want to crop.
- 2. Under **Picture Tools**, on the **Format** tab, in the **Crop** group, click the **Crop** button (see [Figure 41\)](#page-19-1). Cropping handles appear in the corners and on the sides of the picture (see [Figure 42\)](#page-19-2).

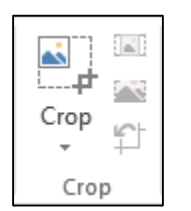

<span id="page-19-1"></span>**Figure 41 – Crop Group on the Picture Tools Format Tab**

<span id="page-19-2"></span>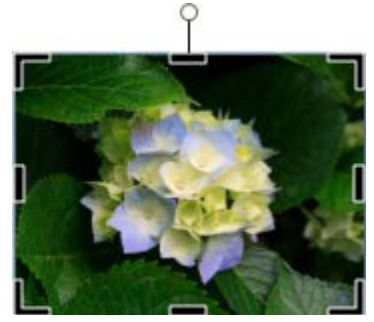

**Figure 42 – Picture with Cropping Handles**

- 3. Drag the cropping handles until the picture shows only the part you want to keep.
	- To crop one side, drag the center cropping handle on that side inward.
	- To crop equally on two sides at once, hold down the **Ctrl** key as you drag the center cropping handle on either side inward.
	- To crop equally on all four sides at once, hold down the **Ctrl** key as you drag a corner cropping handle inward.
- 4. When you are finished, click outside the picture or press the **Esc** key.

## <span id="page-19-0"></span>**Inserting Building Blocks**

Building blocks are pre-formatted page elements that are stored in galleries (see [Table 3\)](#page-19-3). You can use building blocks to quickly insert design elements and content into a publication. After inserting a building block, you can modify it to suit your needs.

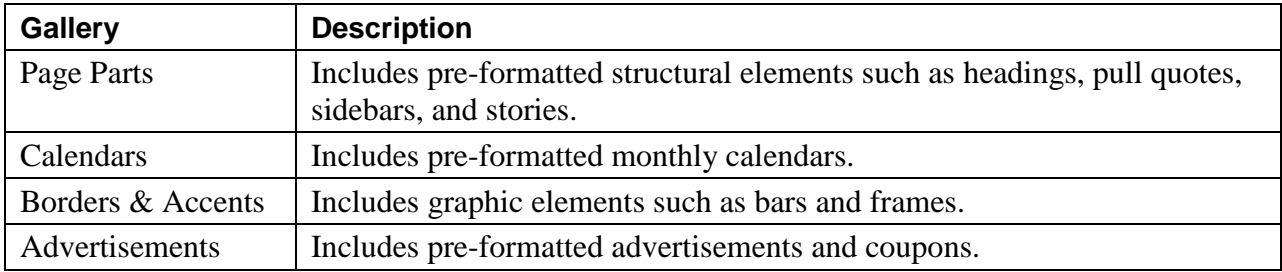

#### <span id="page-19-3"></span>**Table 3 – Building Block Galleries**

To insert a building block:

<span id="page-19-4"></span>1. On the **Insert** tab, in the **Building Blocks** group, click the desired button, and select the desired building block from the gallery (see [Figure 43\)](#page-19-4).

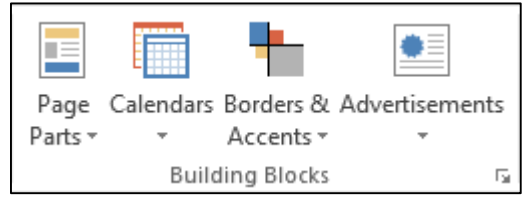

**Figure 43 – Building Blocks Group on the Insert Tab**

## <span id="page-20-0"></span>**Working with Objects**

Everything in a publication, including a block of text, is an independent object. This enables you place each object exactly where you want it, and control its size, shape, and appearance.

#### <span id="page-20-1"></span>**Resizing Objects**

You can resize objects to better fit the layout of a publication. Resizing changes the dimensions of the object by stretching or shrinking it.

To resize a text box:

- 1. Click in the text box to select it. Sizing handles appear in the corners and on the sides of the text box (see [Figure 44\)](#page-20-4).
- 2. Drag any of the sizing handles toward the center of the text box to make it smaller, or away from the center to enlarge it.<br>**Figure 44 – Text Box with Sizing**<br>**Figure 44 – Text Box with Sizing**

To resize a picture:

- 1. Click the picture to select it. Sizing handles appear in the corners and on the sides of the picture (see [Figure 45\)](#page-20-5).
- 2. Drag any of the sizing handles toward the center of the picture to make it smaller, or away from the center to enlarge it.

NOTE: Drag one of the corner sizing handles to resize the picture proportionally.

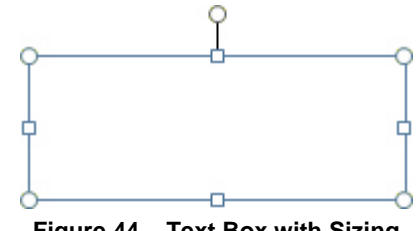

<span id="page-20-4"></span>**Handles**

<span id="page-20-5"></span>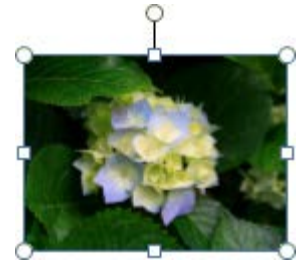

**Figure 45 – Picture with Sizing Handles**

#### <span id="page-20-2"></span>**Moving Objects**

You can enhance your publication by placing objects in the best possible location on the page.

To move a text box:

1. Place the mouse pointer over the boundary of the text box until the pointer becomes a four-headed arrow, and then drag the text box to the desired location on the page (see [Figure 46\)](#page-20-6).

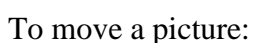

1. Place the mouse pointer over the picture until the pointer becomes a four-headed arrow, and then drag the picture to the desired location on the page (see [Figure 47\)](#page-20-7).

#### <span id="page-20-3"></span>**Stacking and Reordering Objects**

Publisher allows you to stack, or layer, several objects and to change the order in which they are stacked.

<span id="page-20-7"></span><span id="page-20-6"></span>**Figure 46 – Moving a Text Box**

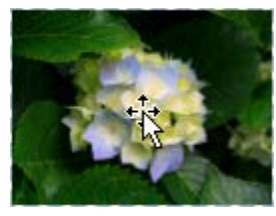

**Figure 47 – Moving a Picture**

To stack objects:

1. Drag one object on top of another object (see [Figure 48\)](#page-21-1).

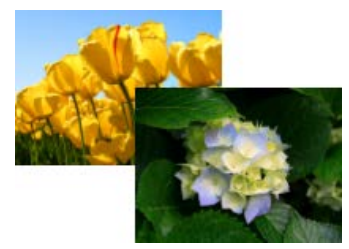

**Figure 48 – Stacked Objects**

<span id="page-21-1"></span>To change the order of stacked objects:

- 1. Click to select the object that you want to move forward or backward in the stack.
- 2. On the **Home** tab, in the **Arrange** group, click the **Bring Forward** or **Send Backward** button (see [Figure 49\)](#page-21-2).

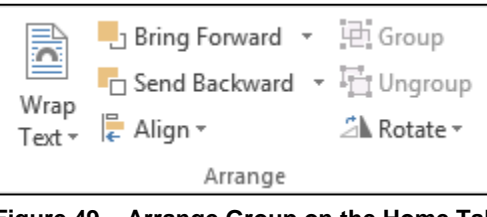

**Figure 49 – Arrange Group on the Home Tab**

### <span id="page-21-2"></span><span id="page-21-0"></span>**Grouping and Ungrouping Objects**

You can join two or more selected objects together so that they function as a single unit that you can then easily move or resize. You can also break a set of grouped objects back into individual objects.

To group objects:

- 1. Hold down the **Shift** key and click to select each object you want to group (see [Figure](#page-21-3)  [50\)](#page-21-3).
- 2. On the **Home** tab, in the **Arrange** group, click the **Group** button  $\boxed{\boxed{\div}}$ . The objects are combined into a single unit (see [Figure 51\)](#page-21-4).

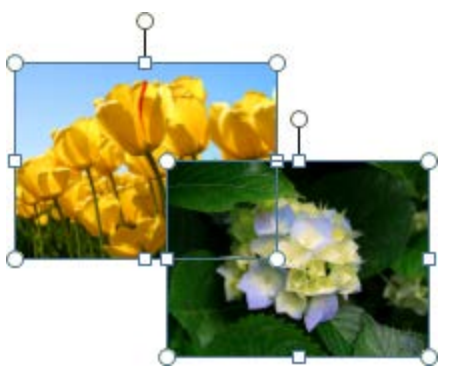

**Figure 50 – Individual Objects**

<span id="page-21-4"></span>**Figure 51 – Grouped Objects**

<span id="page-21-3"></span>To ungroup objects:

- 1. Click to select the grouped objects.
- 2. On the **Home** tab, in the **Arrange** group, click the **Ungroup** button  $\left| \frac{\mathbb{I}^*}{\mathbb{I}^*} \right|$ .

### <span id="page-22-0"></span>**Wrapping Text Around Objects**

You can wrap text around, over and under, or through an object. You can also edit the wrap points which can be useful with irregular shapes.

To wrap text around an object:

- 1. Click to elect the object around which you want to wrap the text.
- 2. On the **Home** tab, in the **Arrange** group, click the **Wrap Text** button, and select the desired option (see [Figure 52\)](#page-22-3).

<span id="page-22-3"></span>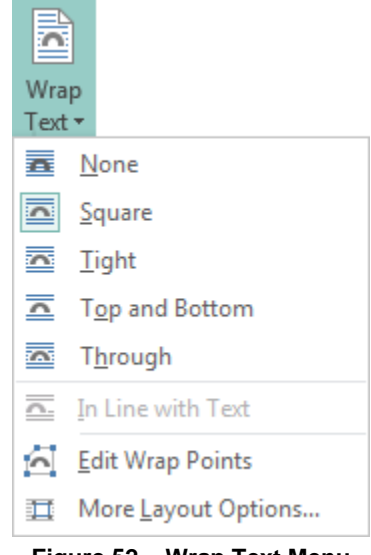

**Figure 52 – Wrap Text Menu**

#### <span id="page-22-1"></span>**Deleting Objects**

When a publication includes an object you no longer need, you can easily delete it.

To delete an object:

1. Right-click the object that you want to delete, and then click **Delete Object** on the shortcut menu.

## <span id="page-22-2"></span>**Working with Pages**

The *Pages* pane is very useful when creating a publication with multiple pages (see [Figure 53\)](#page-22-4). It appears on the left side of the program window and displays a thumbnail for each page in the publication, allowing you to scroll between pages and select the one you want to work on. You select a page by clicking its thumbnail in the Pages pane.

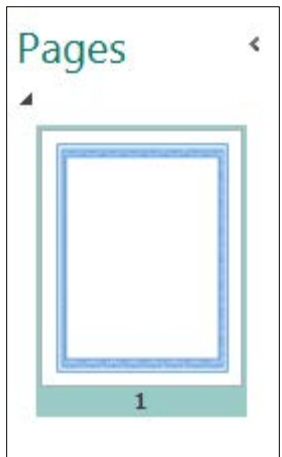

<span id="page-22-4"></span>**Figure 53 – Pages Pane**

#### <span id="page-23-0"></span>**Inserting Pages**

You can insert additional pages into a publication to accommodate the content. Depending on your needs, you can insert a blank page or duplicate an existing page.

To insert a page:

- 1. In the **Pages** pane, select the page before or after which you want to insert a new page.
- 2. On the **Insert** tab, in the **Pages** group, click the **Page** arrow and do one of the following (see [Figure 54\)](#page-23-3):
	- Click **Insert Blank Page** to insert a blank page after the current page.
	- Click **Insert Duplicate Page** to insert a copy of the current page.
	- Click **Insert Page** to open the **Insert Page** dialog box, select the desired options, and then click the **OK** button.

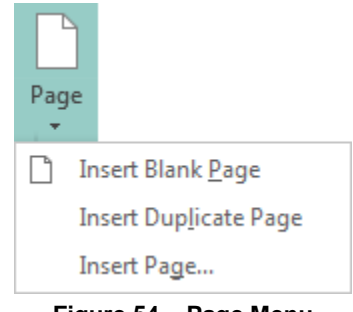

**Figure 54 – Page Menu**

#### <span id="page-23-3"></span><span id="page-23-1"></span>**Moving Pages**

The Pages pane provides a convenient way to rearrange the pages in a publication.

To move a page:

1. In the **Pages** pane, drag the page you want to move to its new location. All the pages are renumbered accordingly.

#### <span id="page-23-2"></span>**Deleting Pages**

If you no longer need a page, you can delete it from the publication.

To delete a page:

- 1. In the **Pages** pane, select the page that you want to delete.
- 2. On the **Page Design** tab, in the **Pages** group, click the **Delete** button (see [Figure 55\)](#page-23-4).
- 3. If the page is blank, it is removed from the publication. If the page has content, a dialog box opens asking you to confirm; click the **Yes** button to delete the page.

<span id="page-23-4"></span>NOTE: You can also delete a page by right-clicking it in the **Pages** pane, and then clicking **Delete** on the shortcut menu.

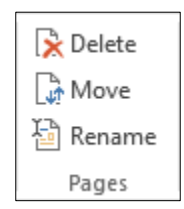

**Figure 55 – Pages Group on the Page Design Tab**

# <span id="page-24-0"></span>**Saving Publications**

After creating a publication, you can save it on your computer. Use the *Save As* command when you save a publication for the first time or if you want to save a copy of the publication in a different location, with a different file name, or in a different file format. Use the *Save* command to save changes to an existing publication.

To save a publication for the first time:

- 1. Click the **File** tab, and then click **Save As**. The **Save As** page of the **Backstage** view opens.
- 2. Click **Computer** in the center pane, and then click the **Browse** button or a recent folder in the right pane (see [Figure 56\)](#page-24-2).

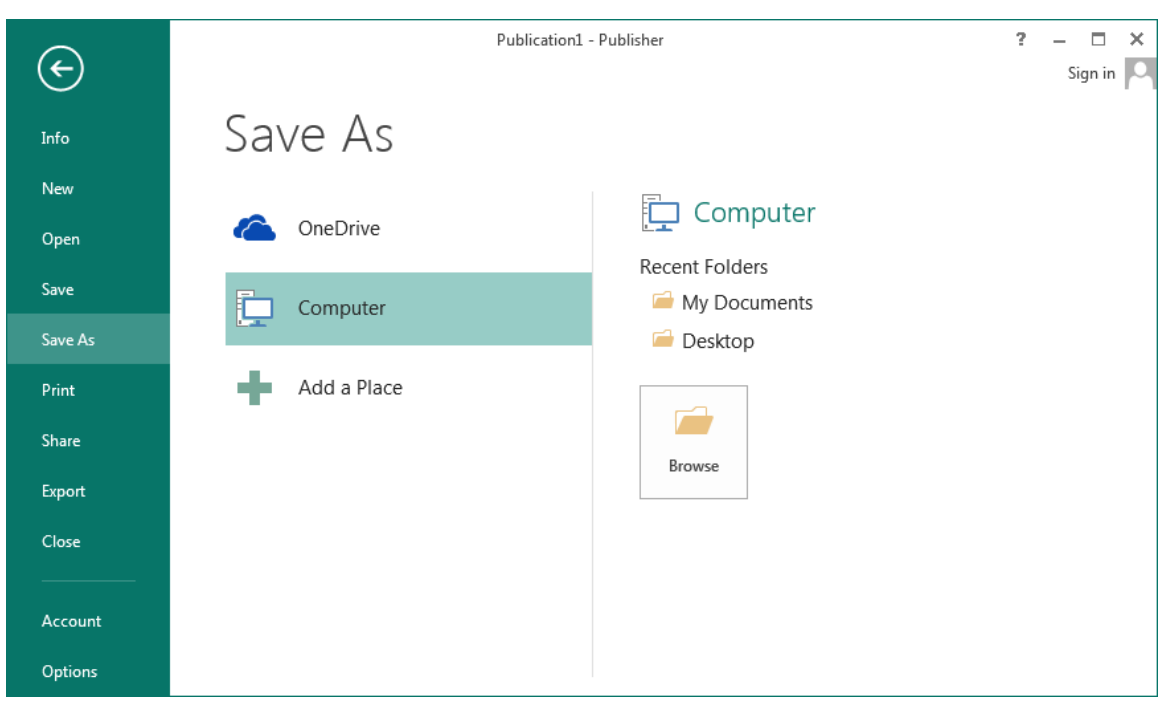

**Figure 56 – Save As Page of the Backstage View**

<span id="page-24-2"></span>3. In the **Save As** dialog box, select a location to save the file, type a name in the **File name** box, and then click the **Save** button.

NOTE: By default, Publisher 2013 publications are saved in the **Publisher Files** format. To save the publication in a different format, click the **Save as type** arrow, and select the desired file format from the list.

To save changes to a publication:

1. Click the **File** tab, and then click **Save**. Or, click the **Save** button  $\boxed{\Box}$  on the **Quick Access** toolbar.

## <span id="page-24-1"></span>**Closing Publications**

When you finish working on a publication, you can close it, but keep the program window open to work on more publications. If the publication contains any unsaved changes, you will be prompted to save the changes before closing it.

To close a publication without exiting Publisher:

1. Click the **File** tab, and then click **Close**.

# <span id="page-25-0"></span>**Opening Publications**

You can locate and open an existing publication from the *Start* screen when Publisher 2013 starts or from the *Open* page of the *Backstage* view. The Start screen and the Open page also display a list of recently used publications which you can quickly open by clicking them. Each publication opens in its own window, making it easier to work on two publications at once.

To open a publication:

- 1. Click the **File** tab, and then click **Open**. The **Open** page of the **Backstage** view opens, displaying a list of recently used publications in the right pane.
- 2. If the publication you want is in the **Recent Publications** list, click its name to open it. Otherwise, proceed to step 3.
- 3. Click **Computer** in the center pane, and then click the **Browse** button or a recent folder in the right pane (see [Figure 57\)](#page-25-2).

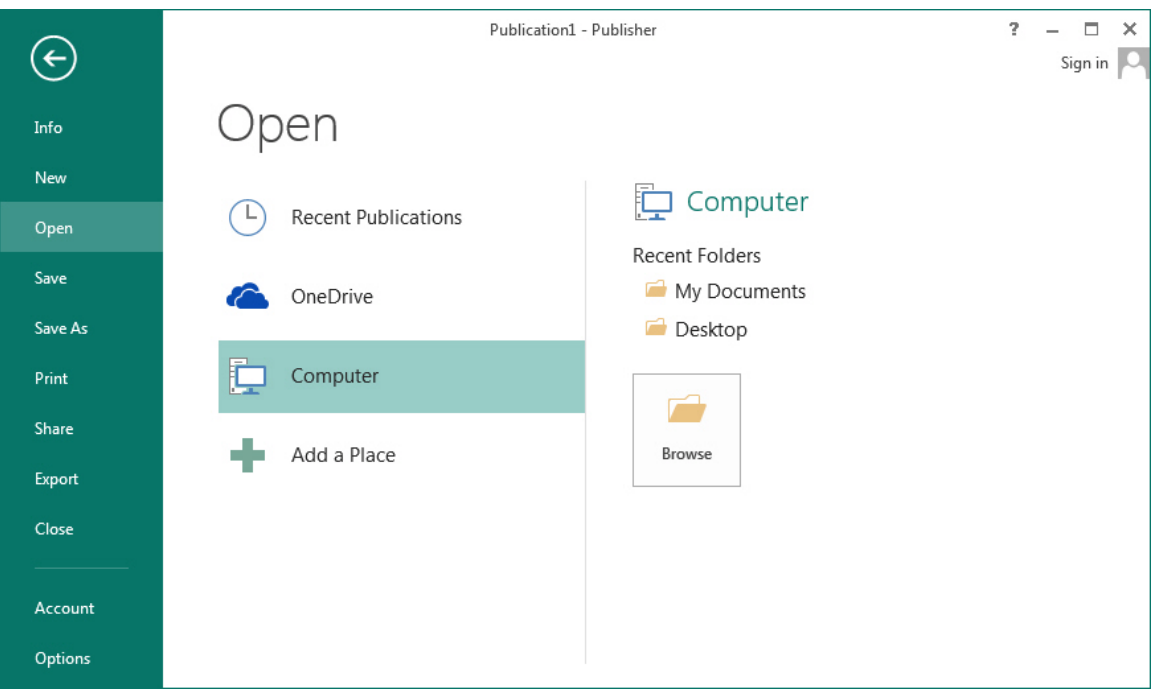

**Figure 57 – Open Page of the Backstage View**

<span id="page-25-2"></span>4. In the **Open Publication** dialog box, locate and select the file that you want to open, and then click the **Open** button.

# <span id="page-25-1"></span>**Previewing and Printing Publications**

Before printing a publication, you can preview it to see how each page will look when printed. When you are ready to print the publication, you can quickly print one copy of the entire publication using the current printer, or you can change the default print settings before printing it. The *Print* page of the *Backstage* view allows you to preview a publication, set print options, and print the publication, all from one location (see [Figure 58\)](#page-26-1).

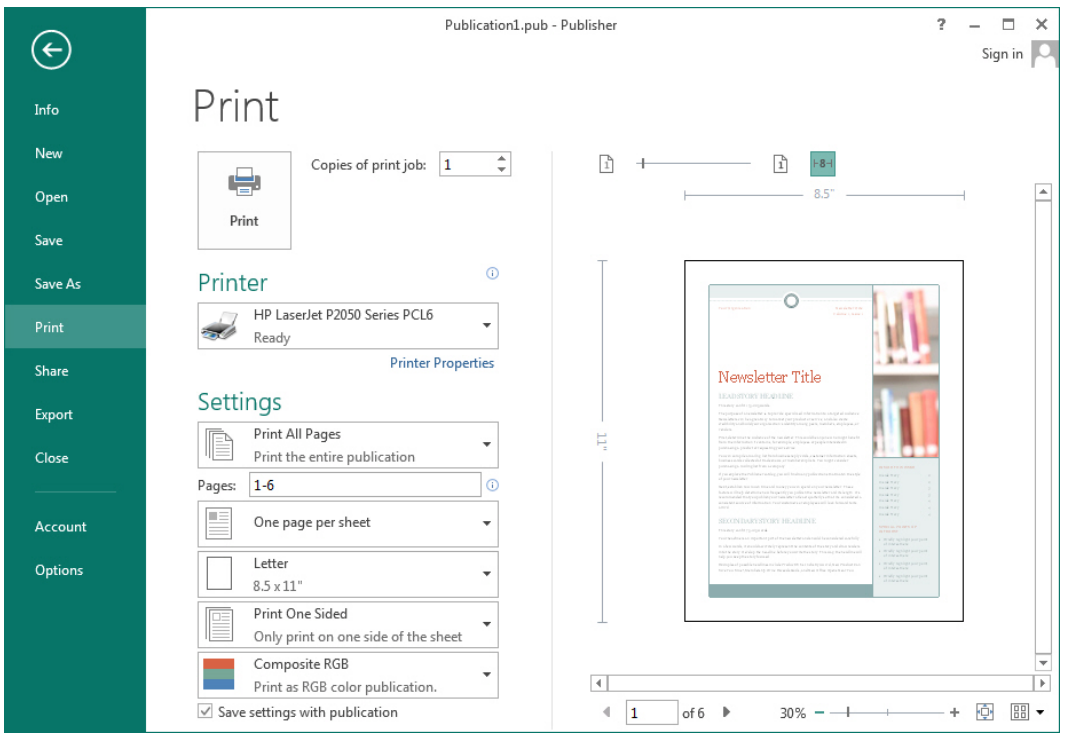

**Figure 58 – Print Page of the Backstage View**

<span id="page-26-1"></span>To preview and print a publication:

- 1. Click the **File** tab, and then click **Print**. The **Print** page of the **Backstage** view opens, displaying print settings in the center pane and a preview of the publication in the right pane (see [Figure 58\)](#page-26-1).
- 2. To preview the publication, in the right pane, do the following:
	- To switch pages, click the **Next Sheet** button  $\Box$  or **Previous Sheet** button  $\Box$ enter a specific page number in the **Current Sheet** box.
	- To change the zoom level, click the **Zoom In** button  $\pm$  or **Zoom Out** button  $\pm$ , or

drag the **Zoom** slider. To return to full page view, click the **Fit to Sheet** button .

 To preview more than one sheet at a time, click the **View Multiple Sheets** button **HB** 

, and select the desired number of sheets.

- 3. To change the print settings, in the center pane, do the following:
	- In the **Printer** section, click the button displaying the name of the default printer, and select the desired printer from the list.
	- In the **Copies of print job** box, enter the number of copies you want to print.
	- In the **Settings** section, click each button, and select the desired options (such as which pages to print and in what paper size, whether to print on one or both sides of the paper, whether to print in color or grayscale, etc.).
- 4. To print the publication, click the **Print** button.

# <span id="page-26-0"></span>**Getting Help**

You can use the Publisher Help system to get assistance on any topic or task. While some information is installed with Publisher 2013 on your computer, most of the information resides online and is more up-to-date. You need an Internet connection to access resources from Office.com.

To get help:

1. Click the **Microsoft Publisher Help** button <sup>?</sup> on the right side of the **Title** bar. The **Publisher Help** window opens, displaying general help topics (see [Figure 59\)](#page-27-1).

NOTE: Clicking the **Help** button **in the upper-right corner of a dialog box displays help** topics related to that dialog box in the **Publisher Help** window.

- 2. Click any link to display the corresponding information.
- 3. To navigate between help topics, click the **Back** button  $\boxed{\bigoplus}$ , **Forward** button  $\boxed{\bigoplus}$ , or **Home** button  $\boxed{\triangle}$  on the toolbar.
- 4. To print a help topic, click the **Print** button on the toolbar.
- 5. To search for a specific topic, type one or more keywords in the **Search** box, and then press the **Enter** key to display the search results.
- 6. To switch between online and offline help, click the **Change Help Collection** arrow next to **Publisher Help** at the top of the window, and then click **Publisher Help from Office.com** or **Publisher Help from your computer** on the menu.
- 7. To close the **Publisher Help** window, click the **Close** button  $\mathbb{X}$  in the upper right corner of the window.

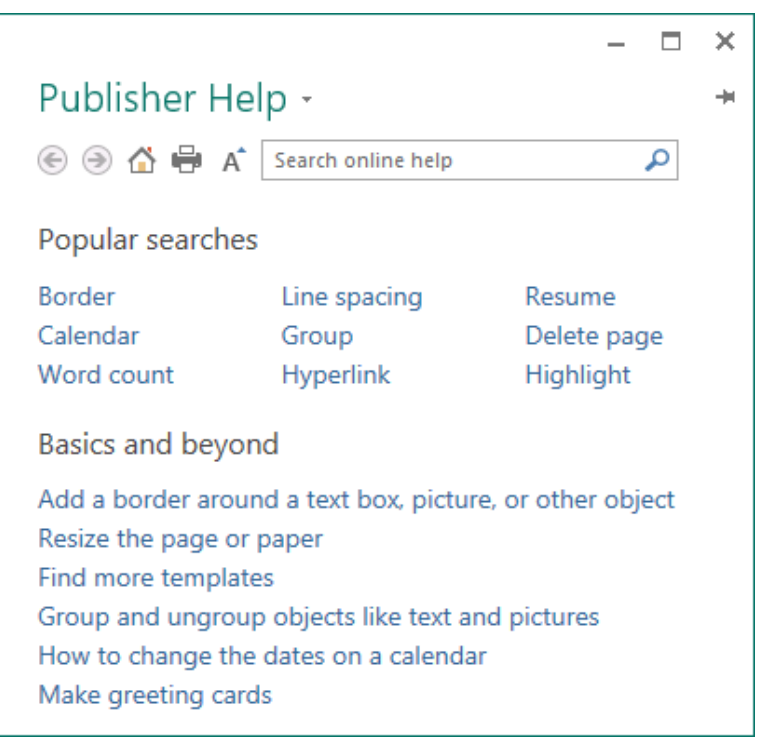

**Figure 59 – Publisher Help Window**

## <span id="page-27-1"></span><span id="page-27-0"></span>**Exiting Publisher**

When you finish using Publisher 2013, you should exit the program to free up system resources.

To exit Publisher 2013:

1. Click the **Close** button  $\mathbb{R}$  in the upper-right corner of the program window.